# REPAST MODEL TESTING GUIDE

#### JONATHAN OZIK, NICK COLLIER - REPAST DEVELOPMENT TEAM

### 0. Before We Get Started

Before we can do anything with Repast Simphony, we need to make sure that we have a proper installation of the latest version. See the [Repast Requirements Web Page](https://repast.github.io/requirements.html) for instructions on downloading and installing Repast Simphony and Java.<sup>[1](#page-0-0)</sup>

### 1. Getting Started with Repast Simphony Model Testing

Developing a useful agent-based simulation involves acquiring sufficient knowledge of a model's domain, developing the conceptual model, often while grounding it in more abstract theories of the domain, and then translating the model into software. The work can be complex and is rarely a waterfall type process where each step is completed before the next step begins. Rather, the process in an iterative one where the development of the model may require additional domain knowledge that, in turn, requires changes in the software. Furthermore, model specifications and requirements may change also requiring changes in the software. Test-driven development (TDD) is a general software development technique that can help with managing this complexity. In TDD the development of software is driven by the creation of many small automated unit tests each of which exercise some small part of the larger system's behavior. An aspect of the extreme-programming movement that has gained popularity since the late 1990s, the technique itself gained in prominence with the publication of Kent Beck's seminal work "Test-Driven Development: By Example"[2](#page-0-1) .

The present guide will walk you through a number of agent-model TDD use cases with Repast Simphony. For those interested in learning more about agent-model testing, including the benefits of TDD when developing agent models, see Collier and Ozik (2013)[3](#page-0-2) . For more information on the JUnit testing framework that we will be using, see [http://junit.org.](http://junit.org)

### 2. Agent-model Testing Use Cases with Repast Simphony

To add tests into an existing Repast Simphony project, we recommend the following setup steps:

<span id="page-0-0"></span><sup>1</sup><https://repast.github.io/requirements.html>

<span id="page-0-2"></span><span id="page-0-1"></span><sup>2</sup>Beck, K. 2003. Test Driven Development: By Example. Boston, Massachusetts: Addison-Wesley.

<sup>3</sup>Collier, N, and J Ozik. 2013. "Test-Driven Agent-Based Simulation Development." In 2013 Winter Simulations Conference (WSC), 1551–59. <https://doi.org/10.1109/WSC.2013.6721538>.

<span id="page-1-0"></span>

| $\cong$ rsmod<br>▼ ● srd<br>▶周                                                                                                    | <b>New</b><br><b>Go Into</b>                                                       |                           | Þ             | Repast Simphony Project<br><b>■ Project</b>                                  |  |
|----------------------------------------------------------------------------------------------------|------------------------------------------------------------------------------------|---------------------------|---------------|------------------------------------------------------------------------------|--|
| $\triangleright$ $\blacksquare$<br>$\blacktriangleright \blacksquare$ Gro<br>$\blacktriangleright \blacksquare$ Gro<br>$\triangleright$ $\blacksquare$ Rei                                | Open in New Window<br>Open Type Hierarchy<br>Show In                               | <b>N</b> 37               | F4<br>▸       | a Statechart Diagram<br><b># Package</b><br>C Groovy Class                   |  |
| $\triangleright \Box$ bat<br>$\blacktriangleright$ $\bowtie$ doi<br>$\triangleright \triangleright$ fre<br>$\triangleright$ $\triangleright$ ico<br>$\triangleright$ $\triangleright$ ins | <b>I</b> Copy<br><b>E</b> Copy Qualified Name<br><b>高 Paste</b><br><b>X</b> Delete |                           | жC<br>жV<br>▧ | <b>ீ</b> Class<br><b><i>d</i></b> Interface<br><b>f</b> Enum<br>@ Annotation |  |
| $\triangleright \triangleright$ int<br>$\triangleright$ $\triangleright$ lau<br>$\triangleright \oslash$ lib<br>$\triangleright$ $\triangleright$ mi:                                     | <b>Build Path</b><br>Source<br>Refactor                                            | <u>ጊ ቋና</u><br><b>THT</b> | ▶<br>▶        | <b>AND Source Folder</b><br>∩ <sup>†</sup> Folder<br>l <sup>†</sup> File     |  |

FIGURE 1. Selecting your project, right-clicking and choosing  $New \rightarrow$ Source Folder.

- (1) Add a test source folder to the project. This can be accomplished in a number of ways. One way is to right click on the project and navigate to  $New \rightarrow Source$ Folder (Fig. [1\)](#page-1-0). Then fill in test in the Folder name text field and click on Finish (Fig. [2\)](#page-2-0).
- (2) Modify the output folder for the test source folder. Right click on the project and navigate to Properties. Then choose the Java Build Path entry in the left bar and select the Source tab. Select the check box that reads Allow output folders for source folders and expand the test entry (Fig. [3\)](#page-3-0). Select the *Output folder* entry and click on the Edit button (Fig. [4\)](#page-3-1). Then select the Specific output folder option and input testbin, or something else different from  $bin(Fig. 5)$  $bin(Fig. 5)$ . Click on  $Okay$ and then Okay again.
- (3) Add a JUnit Test Case by right clicking on the project in the Package Explorer view, choosing  $New \rightarrow Other \dots (Fig. 6)$  $New \rightarrow Other \dots (Fig. 6)$ . Then navigate to  $Java \rightarrow JUnit$  and choose Junit Test Case (Fig. [7\)](#page-5-0)<sup>[4](#page-1-1)</sup>. In the New JUnit Test Case wizard choose the New JUnit  $\frac{1}{4}$  test option, specify the correct source folder (test), name your test case, include all the method stubs, and click on  $Finish$  (Fig. [8\)](#page-6-0)<sup>[5](#page-1-2)</sup>. If JUnit was not previously on your project's build path, you will see a dialog asking if you'd like to add it (Fig. [9\)](#page-6-1). Click  $OK$  to add the JUnit 4 library to the project's build path.

<span id="page-1-1"></span><sup>4</sup>This creates a Java JUnit test case, but a Groovy JUnit test case can be used as well.

<span id="page-1-2"></span><sup>&</sup>lt;sup>5</sup>While this document is focused on JUnit 4, JUnit 3 or other testing frameworks can also be utilized.

<span id="page-2-0"></span>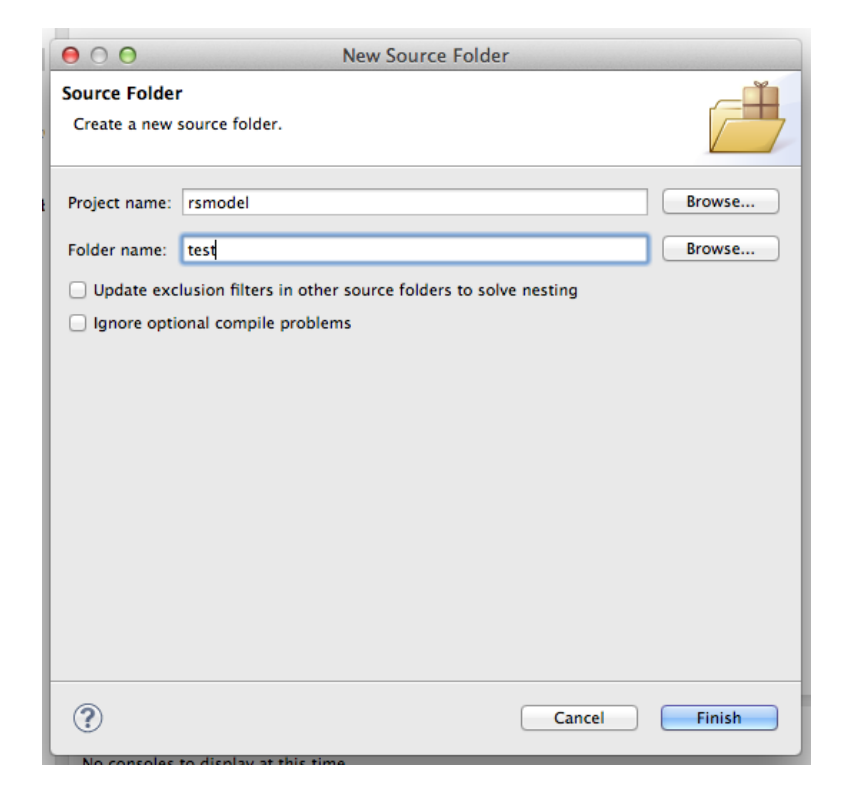

FIGURE 2. New source folder wizard.

<span id="page-3-0"></span>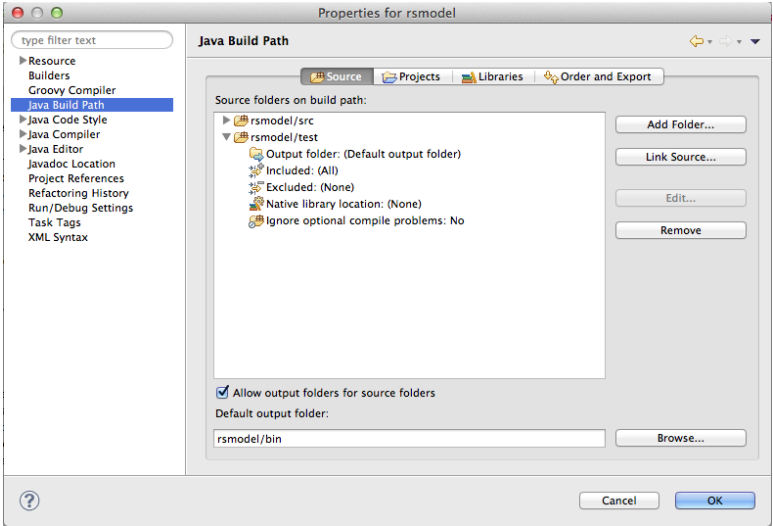

<span id="page-3-1"></span>FIGURE 3. Java Build Path  $\rightarrow$  Source tab in a project's properties.

|                                        | Add Folder  |
|----------------------------------------|-------------|
|                                        |             |
| Dutput folder: (Default output folder) | Link Source |
| 梦 Included: (All)                      |             |
| 梦 Excluded: (None)                     |             |
| Native library location: (None)        | Edit        |
| ■ Ignore optional compile problems: No |             |
|                                        | Remove      |

FIGURE 4. Edit the output folder of the test source folder.

<span id="page-4-0"></span>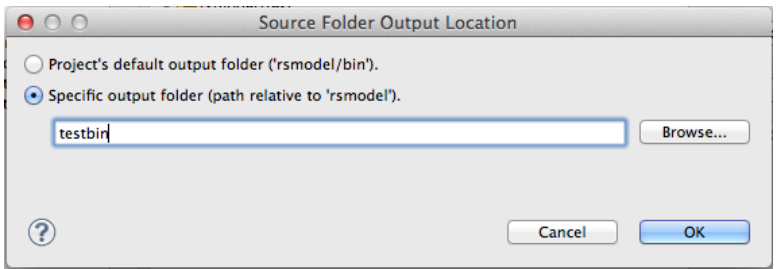

<span id="page-4-1"></span>FIGURE 5. Choosing the source folder output location.

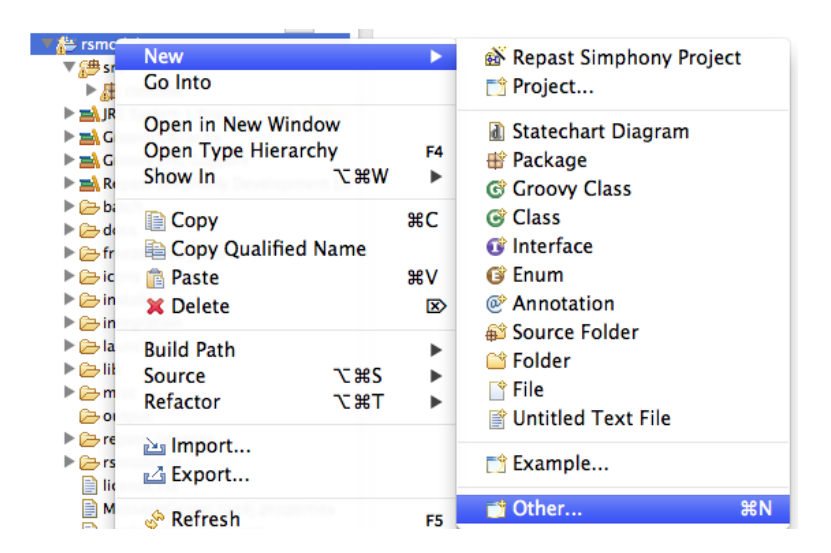

FIGURE 6. Selecting your project, right-clicking and choosing New  $\rightarrow$ Other....

<span id="page-5-0"></span>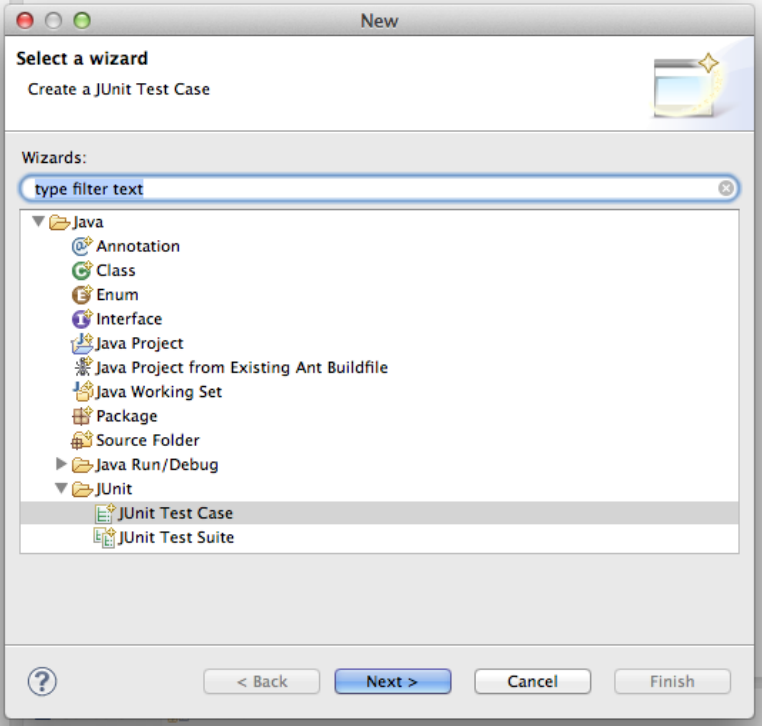

FIGURE 7. The JUnit Test Case option within Java  $\rightarrow$  JUnit.

## $REFAST$  MODEL TESTING GUIDE  $\hspace{1.5mm} 7$

<span id="page-6-0"></span>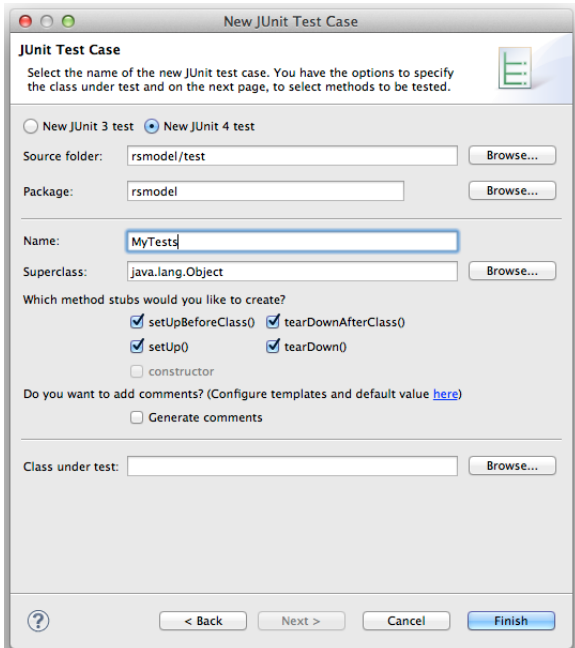

<span id="page-6-1"></span>FIGURE 8. The new  $JUnit$  Test Case wizard.

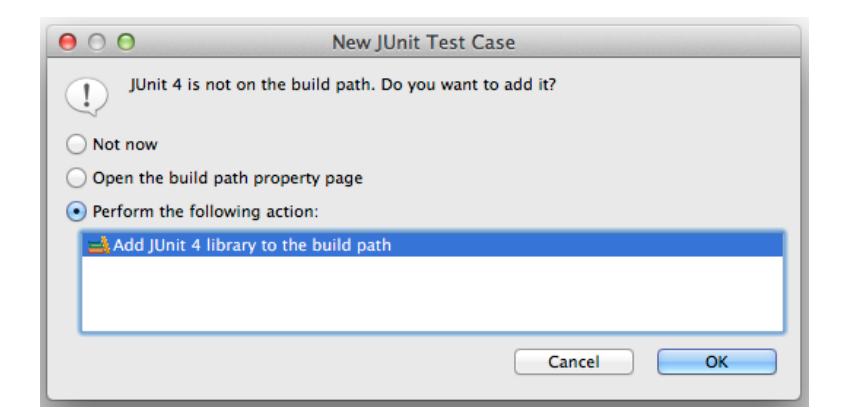

Figure 9. Add JUnit 4 library to build path.

Once the setup is complete, there are a number of different types of model tests that can be created, based on the nature of the model behavior that is being tested. We will go over a few such cases next.

2.1. Use Case 1: Simple Unit Testing with Repast Simphony Models. If the elements being tested are relatively decoupled, there is nothing special that needs to be done in terms of test case setup. In this scenario, the @BeforeClass, @AfterClass, @Before, and @After annotated methods do not need any Repast Simphony specific elements and tests can be written in the usual way JUnit tests are written.

2.2. Use Case 2: Schedule Based Model Testing with Repast Simphony Models. Some model behaviors that you might want to test involve scheduled behaviors. For example, you might want to know that at a certain tick, specific model actions had occurred. This is especially relevant to any Statecharts related behaviors. In this situation, the RunEnvironment will need to be passed a Schedule object. Listing [1](#page-7-0) shows an example where the schedule based setup is executed before each of the tests that will be run (i.e., in the @Before annotated method).

```
1 @Before
2 public void setUp () throws Exception {
3 Schedule schedule = new Schedule ();
4 RunEnvironment . init ( schedule , null , null , true );
5 Context context = new DefaultContext();
6 RunState . init (). setMasterContext ( context );
7
8 // Any additional setup
9 }
```
LISTING 1. @Before setup method in a schedule dependent test case.

Line 3 in Listing [1](#page-7-0) shows the creation of the Schedule object. It is then sent as the first parameter to the RunEnvironment static init method. The second and third parameters can be null for this case and the fourth parameter indicates whether this is a batch (i.e., headless) run, which it is so we specify true. Line 5 creates a new DefaultContext that is set as the master context of the init-ed RunState in line 6. Lines 5 and 6 are only strictly necessary for testing behaviors that rely on a master context being set, which is the case for Statecharts.

At this point, tests can be written such as in Listing [2:](#page-8-0)

```
1 @Test
2 public void testUninfectedToInfected () {
3 ISchedule schedule = RunEnvironment . getInstance ().
4 getCurrentSchedule ();
5 Person p = new Person ();
6 assertEquals ( UNINFECTED, p. getStatus ( ) );
7 for (int i = 0; i < 5; ++i) {
8 schedule . execute ();
9 }
10 assertEquals (INFECTED, p.getStatus ());
11 }
```
LISTING 2. Example test method where the schedule is advanced.

In this hypothetical example, a Person agent is created, it is verified that the person's status is UNINFECTED, the schedule is advanced 5 times, at which point the person's status is checked to see that it is INFECTED. An important item to note here is that the scheduler in Repast Simphony doesn't just allow for discrete time steps so the fact that the schedule is executed 5 times doesn't necessarily mean that we will find ourselves at tick 5 after the for loop, unless there were actions scheduled only to occur on every tick.

<span id="page-8-2"></span>2.3. Use Case 3: Context Builder Based Model Testing with Repast Simphony Models. For cases where the specific setup defined in a ContextBuilder is required for testing, the @Before testing setup might look like Listing [3.](#page-8-1)

```
1 . . .
2 public Context context ;
3
4 @Before
5 public void setUp () throws Exception {
6 context = new DefaultContext();
7 MyContextBuilder builder = new MyContextBuilder ();
8 context = builder.build (context);
9
10 // Any additional setup
11 }
12 . . .
```
Listing 3. @Before setup method in a context builder dependent test case.

Here, after creating the DefaultContext, the context builder is used to build it into the state it should be in at the start of each simulation run. A test utilizing the setup in Listing [3](#page-8-1) might look like Listing [4.](#page-9-0) In this hypothetical test, a new Person agent is added

to the main context and a hasNeighbors method is called to ensure that the added Person agent has neighbors in the pre-built context.

```
1 @Test
2 public void testAddingPersonToContext () {
3 Person p = new Person ();
4 context.add(p);
5 assertTrue (p.hasNeighbors());
6 }
    Listing 4. Example test method where the context state created by a
```
context builder is used.

2.4. Use Case 4: Model Testing with ReLogo Models. ReLogo models come with the infrastucture and associated assumptions of the ReLogo world which is built by the SimBuilder context builder included with each model. To test a ReLogo model there are a few additional steps needed for the test setup beyond what was done in Section [2.3.](#page-8-2) Listing [5](#page-10-0) shows the setup (optionally) separated into @BeforeClass and @Before components. The idea here is that the ReLogo world is built once before all the tests are run but before each individual test is executed, the observer clears the ReLogo world state, removing existing turtles and links and resetting patches.

```
1 . . .
2 static UserObserver observer ;
3
4 @BeforeClass
5 public static void setUpBeforeClass () throws Exception {
6 String scenarioDirString = " ModelName .rs";
7 ScenarioUtils . setScenarioDir ( new File ( scenarioDirString ));
8 File paramsFile = new File ( ScenarioUtils . getScenarioDir () ,
9 " parameters .xml");
10 ParametersParser pp = new ParametersParser ( paramsFile );
11 Parameters params = pp . getParameters ();
12 RunEnvironment.init (new Schedule (), null, params, true);
13 Context context = new DefaultContext ();
14 SimBuilder builder = new SimBuilder ();
15 context = builder.build (context);
16
17 // If statecharts are used in the ReLogo model
18 RunState.init (). setMasterContext (context);
19
20 observer = (UserObserver) context.iterator().next();
21
22 // Any additional before class setup
23 }
24
25 @Before
26 public void setUp () throws Exception {
27 observer . clearAll ();
28
29 // Any additional setup
30 }
31 . . .
```
LISTING 5. @Setup method in a schedule dependent test case.

Some of the contents of Listing [5](#page-10-0) will already look familiar from the previous sections but there are additions that we expand on here:

- (1) The scenario directory (the .rs folder) is specified in Line 6. Replace "Model-Name.rs" with the name of the scenario directory in your project.
- (2) The parameters.xml file within the scenario directory is parsed and passed to the RunEnvironment init method. This can be done in non-ReLogo models as well.
- (3) If statecharts are used in the ReLogo model, Line 18 should be included as well.